# **คู่มือใช้งานเว็บไซต์**

## **INDUSTRIAL LINKAGE DEVELOPMENT DIVISION (ILDD).**

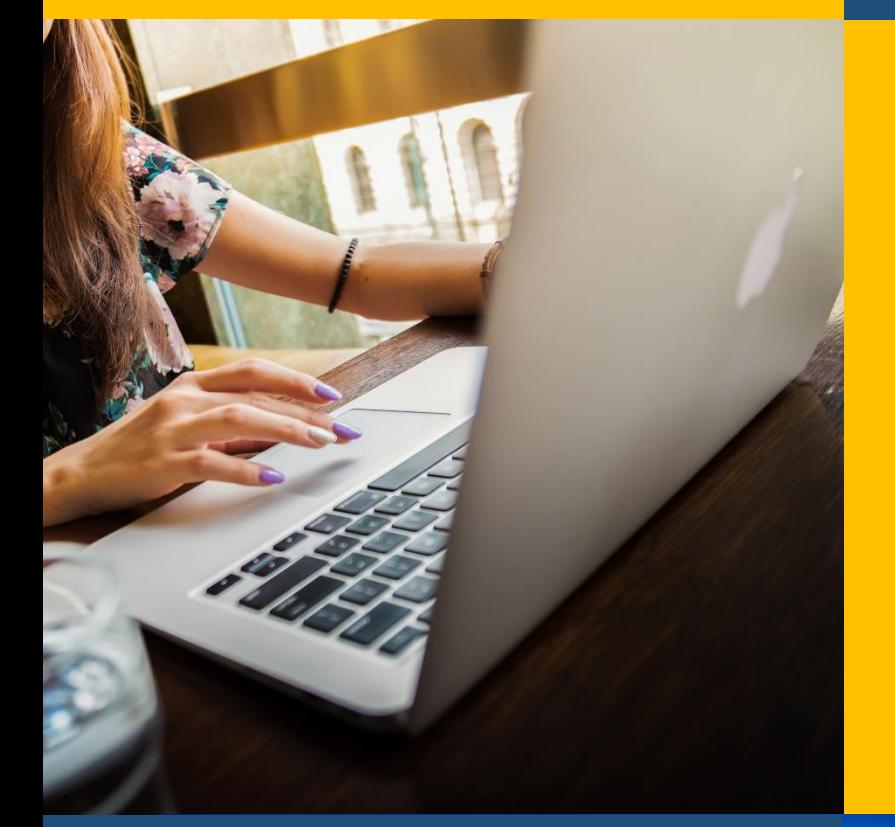

## **www.build.boi.go.th**

# **สารบัญ**

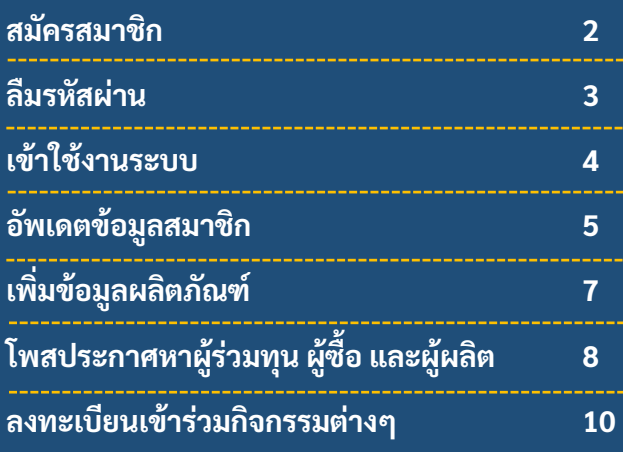

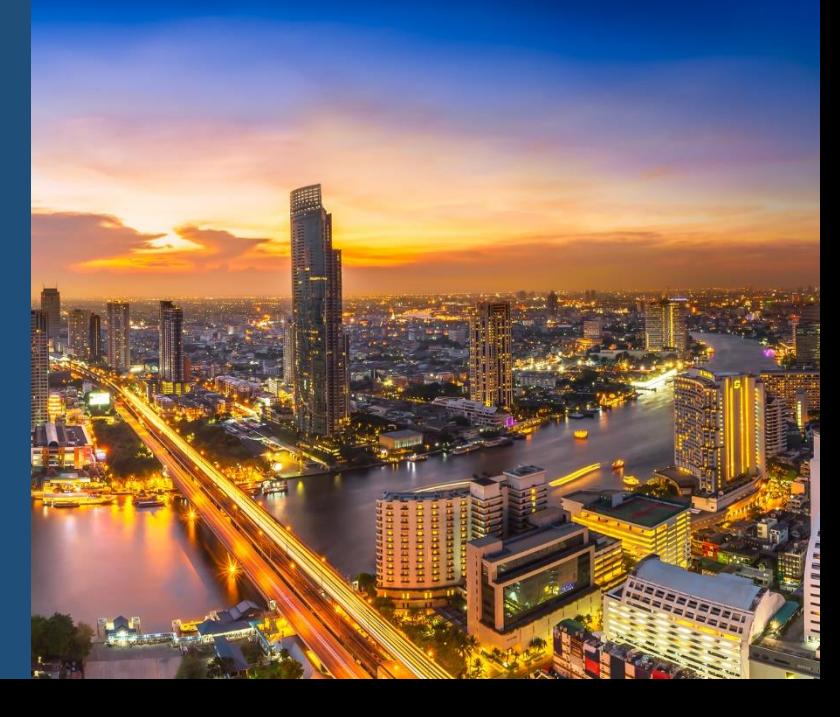

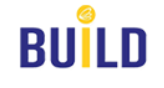

#### **การสมัครสมาชิก (Register)**

#### เมื่อเข้าเว็บไซต์แล้ว สำหรับผู้ประกอบการ ผู้ซื้อ ผู้ผลิต หรือผู้ที่ต้องการหาผู้ร่วมทุน สามารถสมัครสมาชิกเพื่อเข้าร่วมกิจกรรมต่างๆ ได้โดยแยกเป็น 2 ประเภทดังนี้

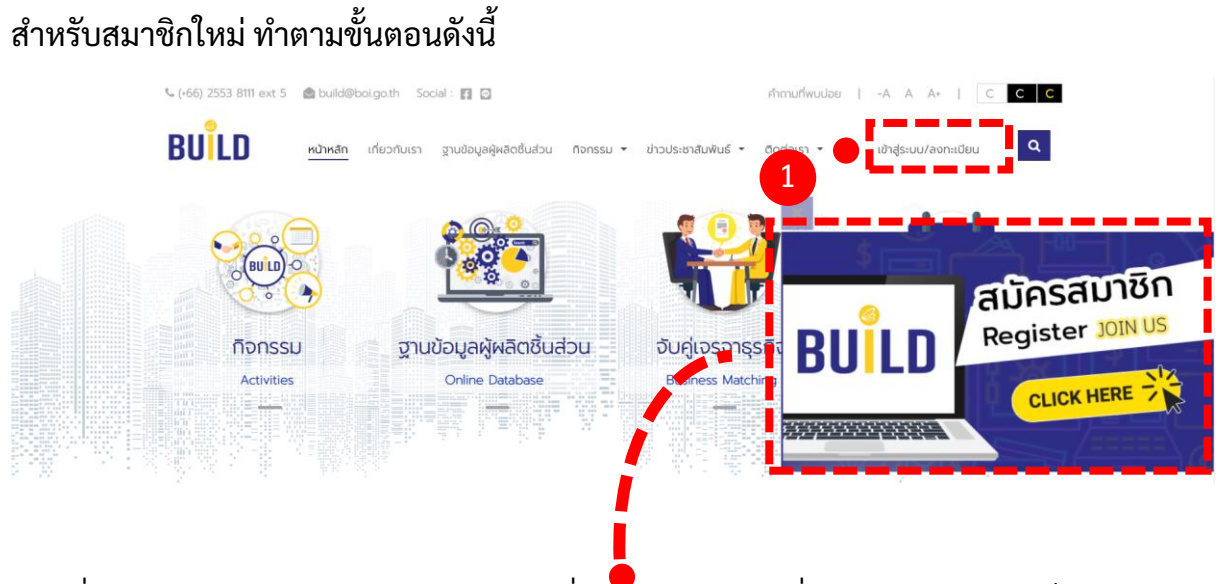

คลิกที่เมนู เข้าสู่ระบบ/ลงทะเบียน หรือคลิกที่ popup banner ที่แสดงด้านขวาของเว็บไซต์

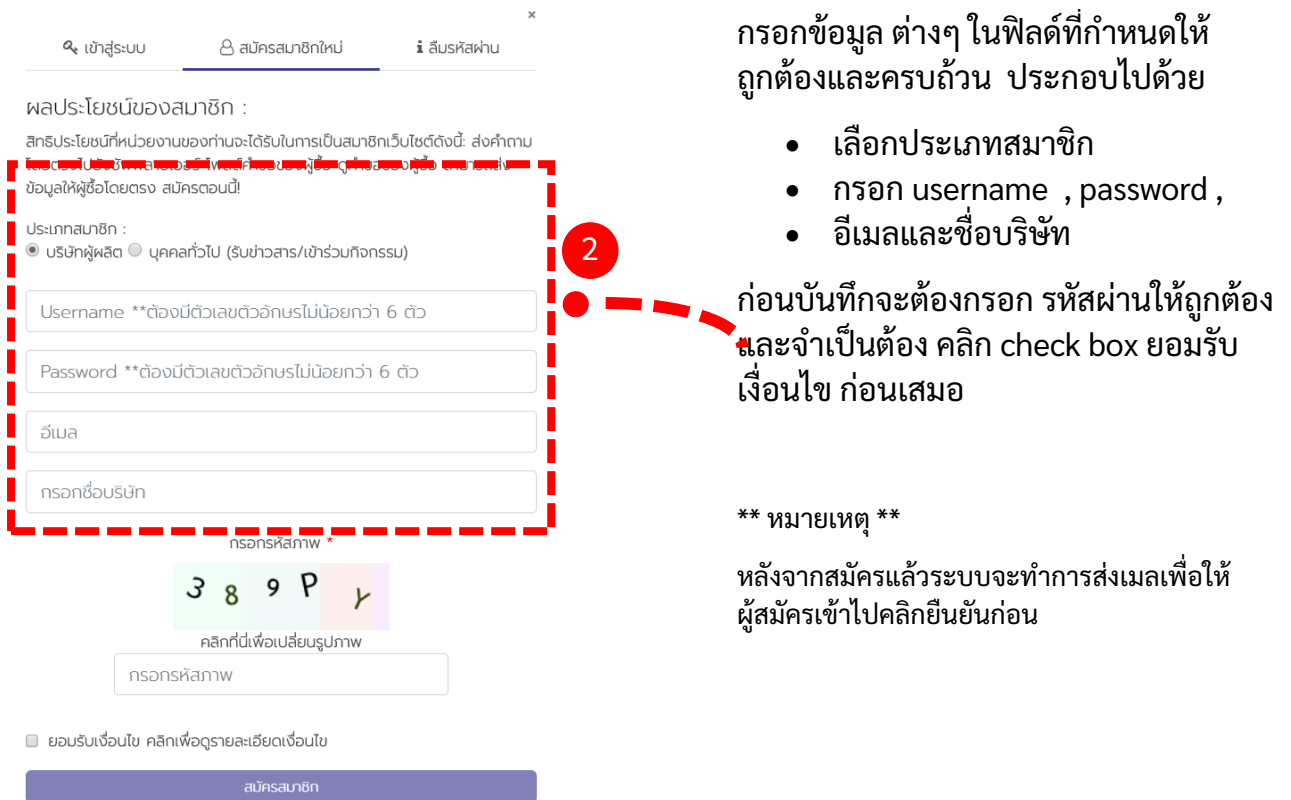

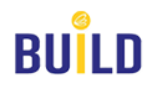

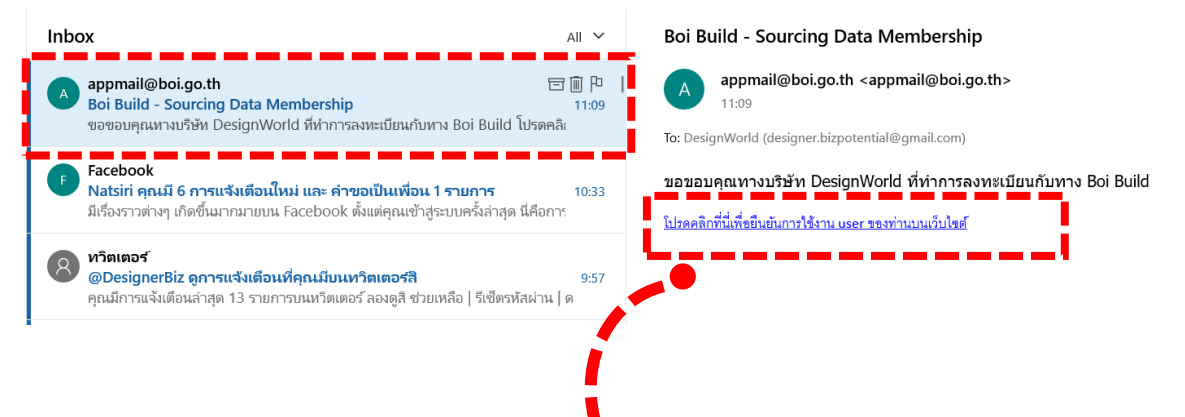

ี คลิกที่ลิงค์ที่ระบุไว้ในเมล เพื่อทำการยืนยันการสมัครสมาชิก หลังจากนั้นท่านสามารถ login เข้า ใช้งานระบบได้ทันที

#### **ลืมรหัสผ่าน (Forget Password)**

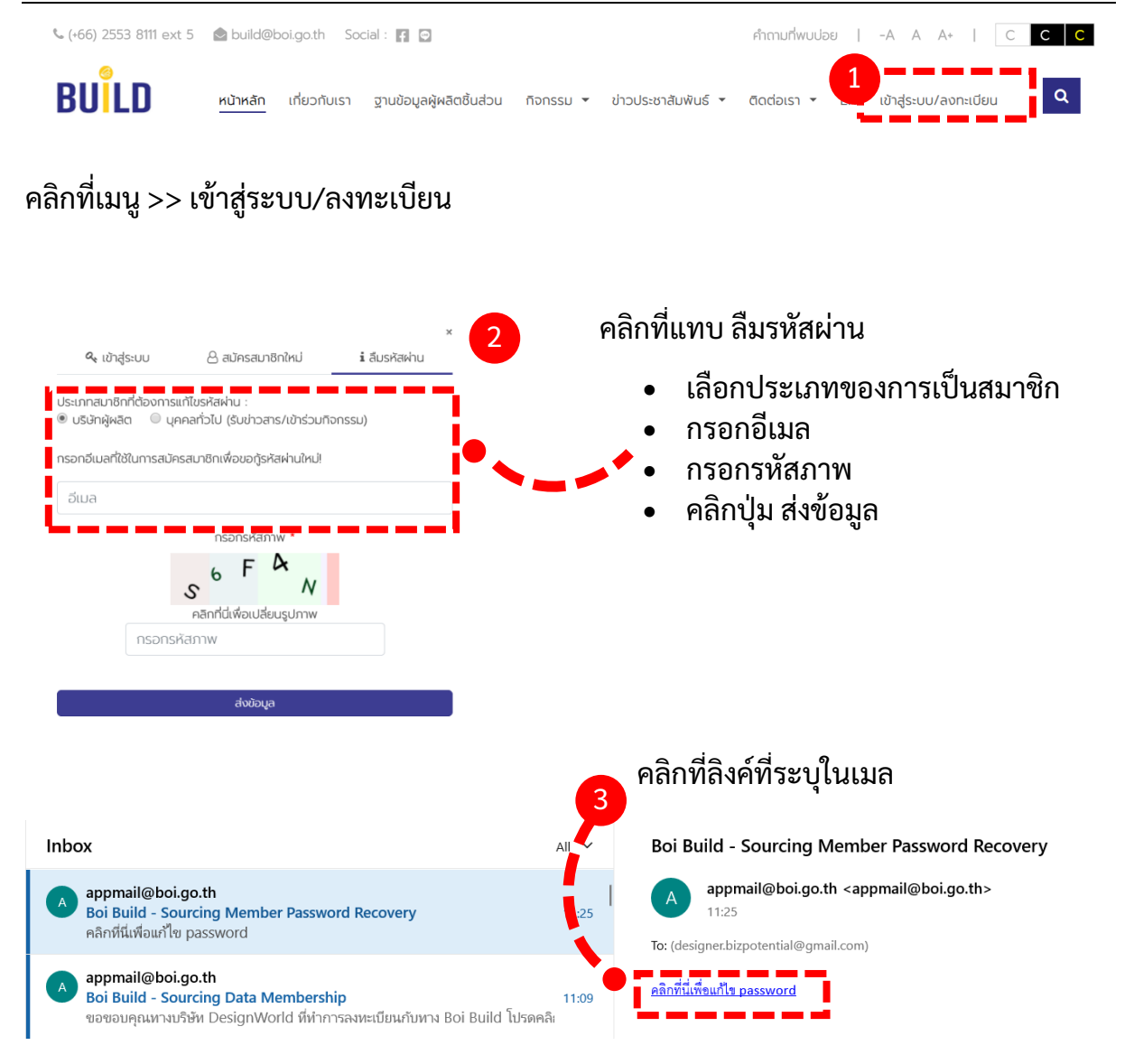

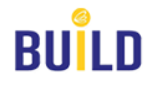

แก้ไขรหัสผ่าน ้<u>ประเภท: ผู้ซื้อ/ผู้ขา</u>ย Re-Password: Confirm Password: 4 บันทึก กรอกรหัสผ่านใหม่ อีกครั้ง >> กดปุ่มบันทึก **การเข้าใช้งานระบบ (Login)**  $(466)$  2553 8111 ext 5 **build@boi.go.th** Social:  $\blacksquare$  $A$   $\uparrow$  0  $\uparrow$  0  $\uparrow$  0  $\uparrow$  0  $\uparrow$  0  $\uparrow$  0  $\uparrow$  0  $\uparrow$  0  $\uparrow$  0  $\uparrow$  0  $\uparrow$  0  $\uparrow$ **BUILD**  $\alpha$ หน้าหลัก เกี่ยวกับเรา ฐานข้อมูลผู้ผลิตชิ้นส่วน กิจกรรม <del>-</del> ข่าวประชาสัมพันธ์ <del>-</del> ติดต่อเรา - EN เข้าสู่ระบบ/ลงทะเบียน 1 คลิกที่เมนู เข้าสู่ระบบ/ลงทะเบียน i ลืมรหัสผ่าน Q เข้าส่ระบบ A สมัครสมาชิกใหม่ เพื่อประโยชน์ในการติดต่อหรือค้นหาข้อมูล กรุณาอัพเดตข้อมูลของท่านให้เป็น ปัจจุบัน ประเภทสมาชิกที่ต้องการ login : ◉ บริษัทผู้ผลิต ☉ บุคคลทั่วไป (รับข่าวสาร/เข้าร่วมกิจกรรม) Username/Email 2 Password คลิกที่แทบ เข้าสู่ระบบ กรอกรหัสภาพ \* • เลือกประเภทของการ เป็นสมาชิก ٩ • กรอก Username หรือ กรอกอีเมล คลิกที่นี่เพื่อเปลี่ยนรูปภาพ กรอกรหัสภาพ • กรอก Password • กรอก รหัสภาพ • คลิกปุ่ม เข้าสู่ระบบเข้าสู่ระบบ

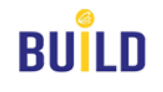

#### **การอัพเดตข้อมูลสมาชิก (Company Profile)**

หลังจาก login เข้ามาแล้ว ระบบจะบังคับให้สมาชิกทำการอัพเดตข้อมูลก่อนเพื่อให้ เว็บไซต์มีฐานข้อมูลที่อัพเดตตลอดเวลา โดยประกอบไปด้วย ส่วนต่างๆ ดังนี้

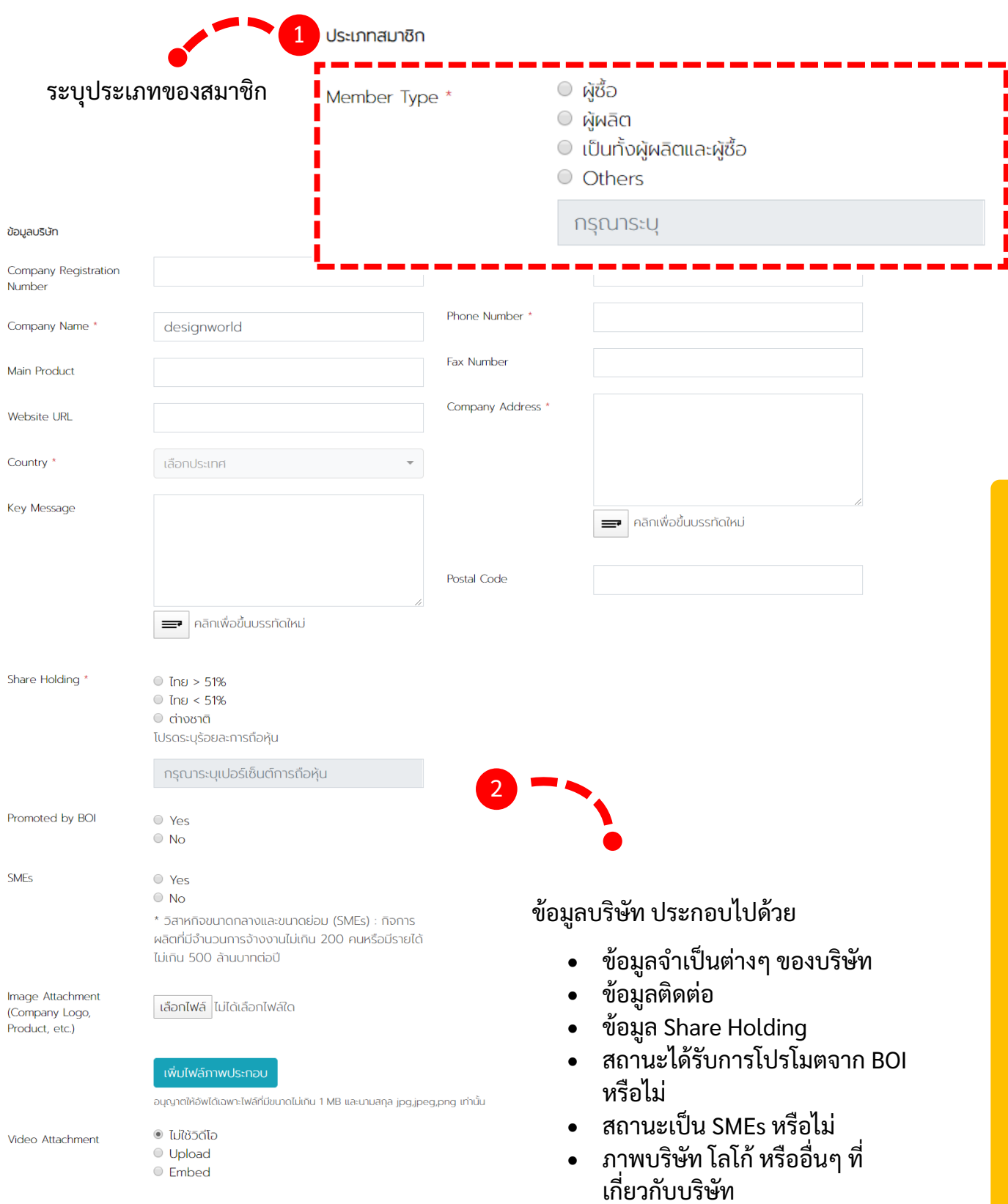

• วิดิโอแนะน้าบริษัท

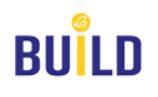

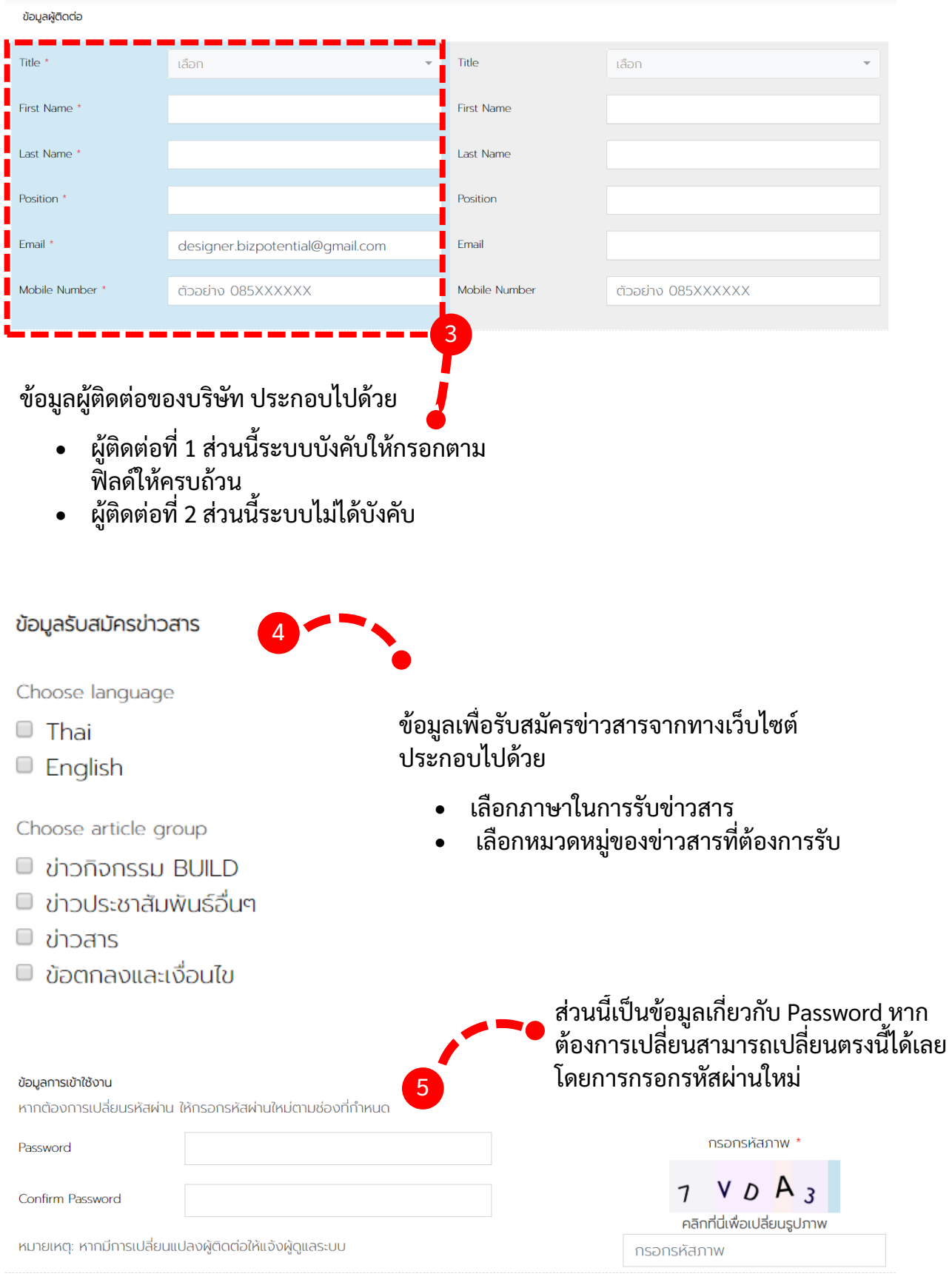

■ ยอมรับเงื่อนไข คลิกเพื่อดูรายละเอียดเงื่อนไข

์ บันทึกการแก้ไขข้อมูล

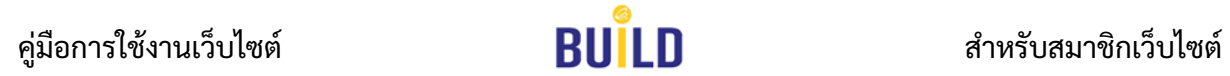

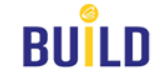

### **การเพิ่มข้อมูลผลิตภัณฑ์(Add Product)**

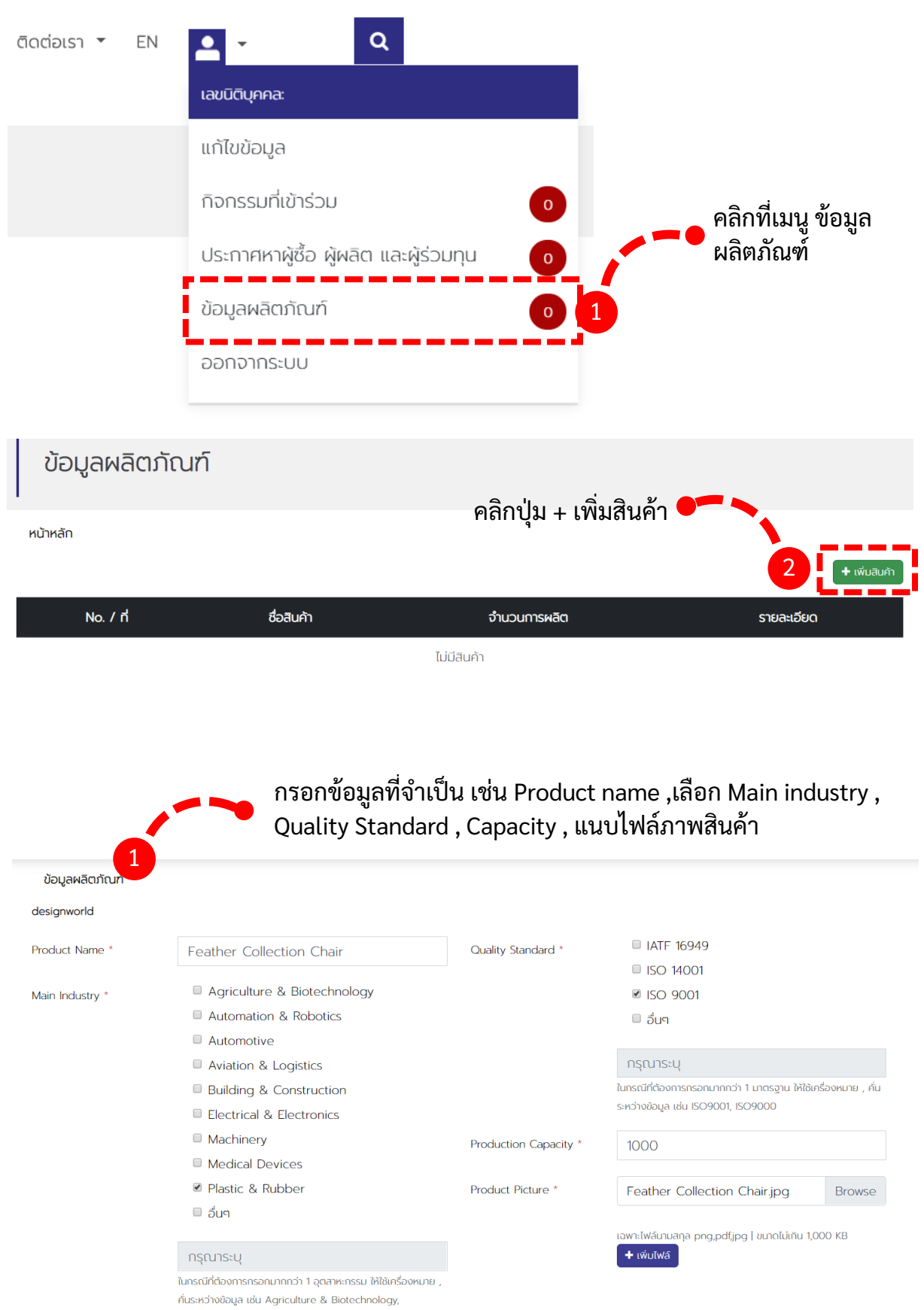

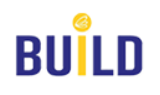

**การโพสประกาศหาผู้ร่วมทุน ผู้ซื้อ และผู้ผลิต (Sourcing / Joint venture)**

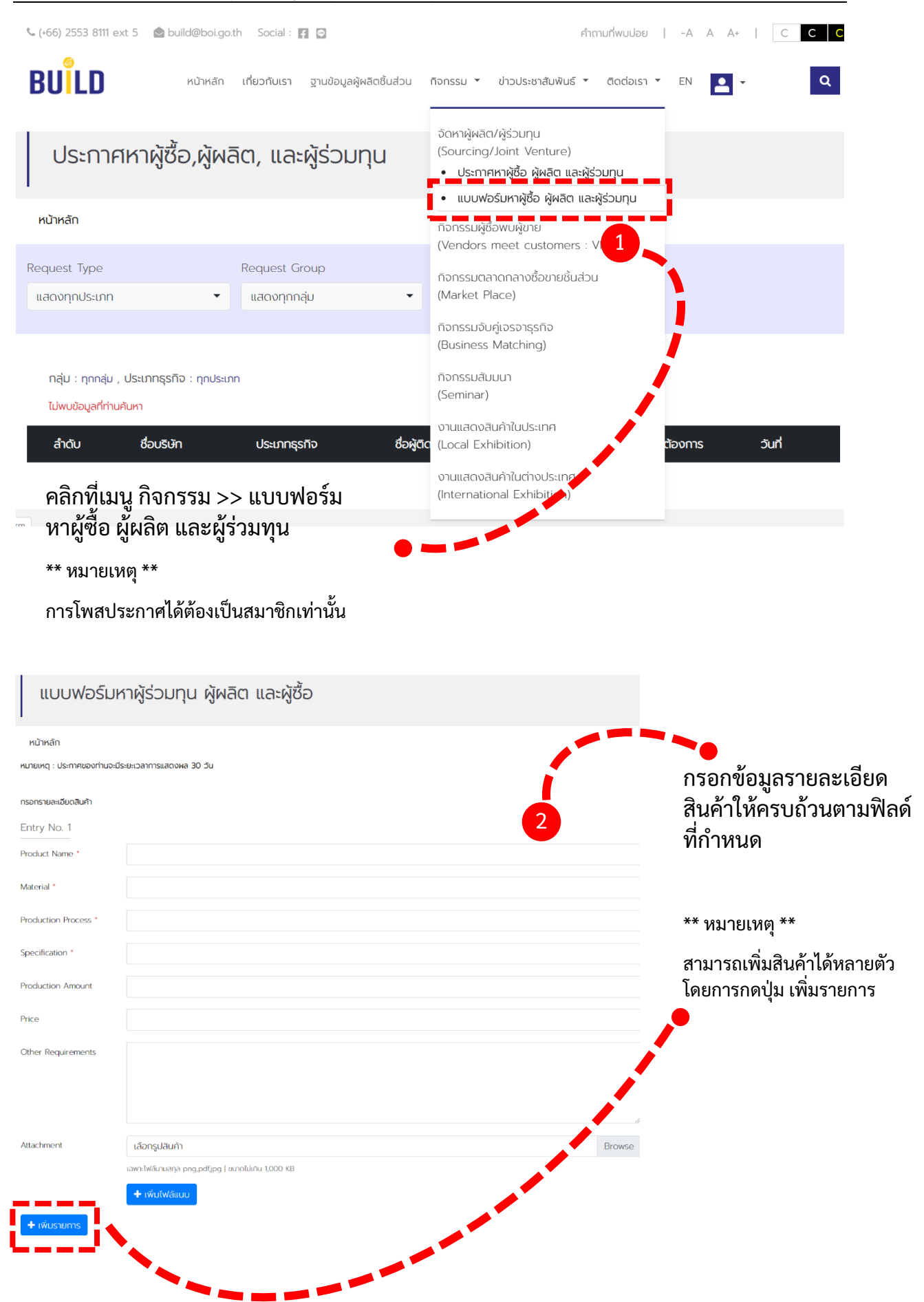

## คู่มือการใช้งานเว็บไซต์ ส าหรับสมาชิกเว็บไซต์

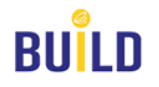

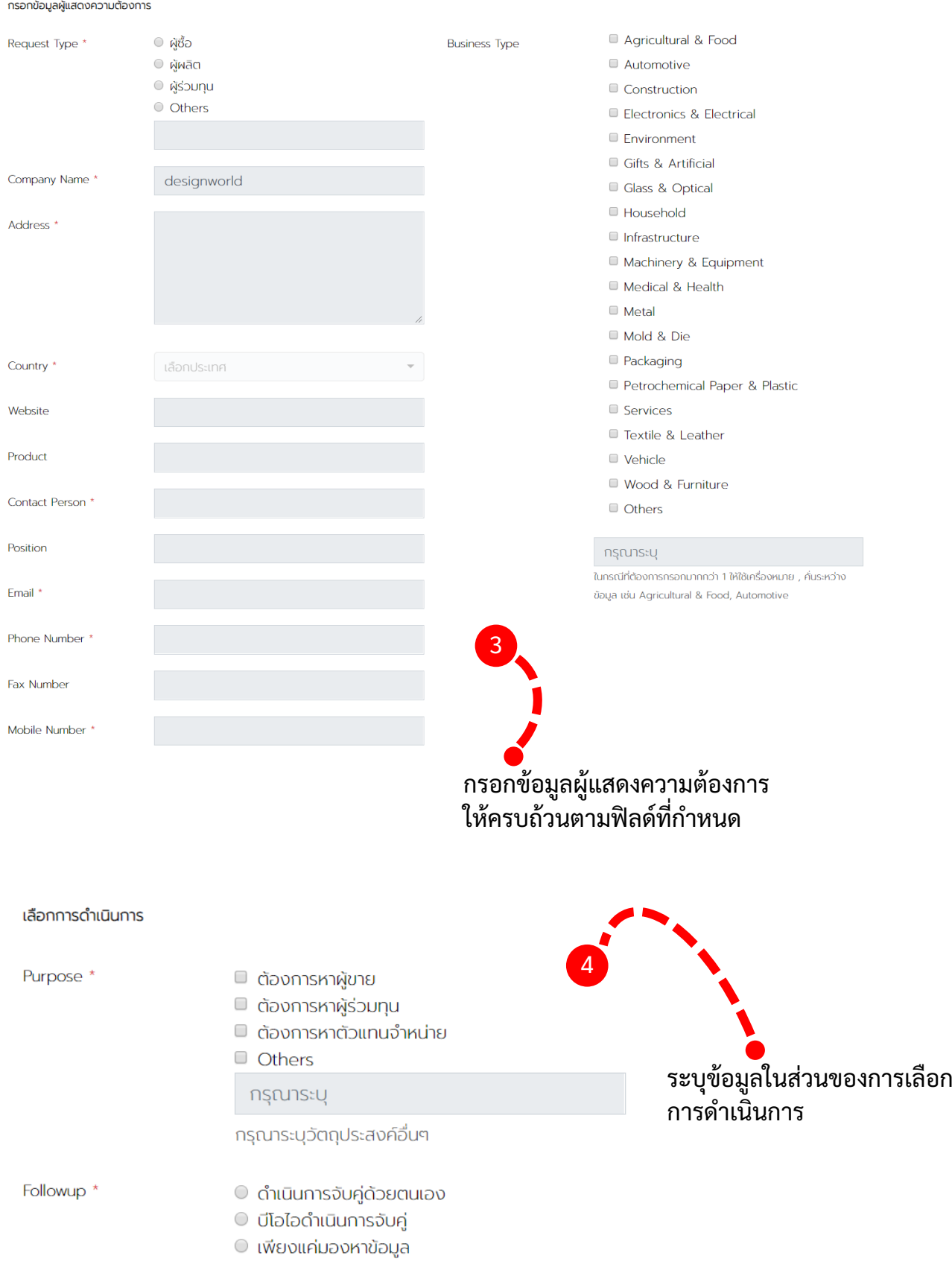

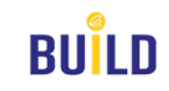

### **การลงทะเบียนเข้าร่วมกิจกรรมต่างๆ (Event Activity)**

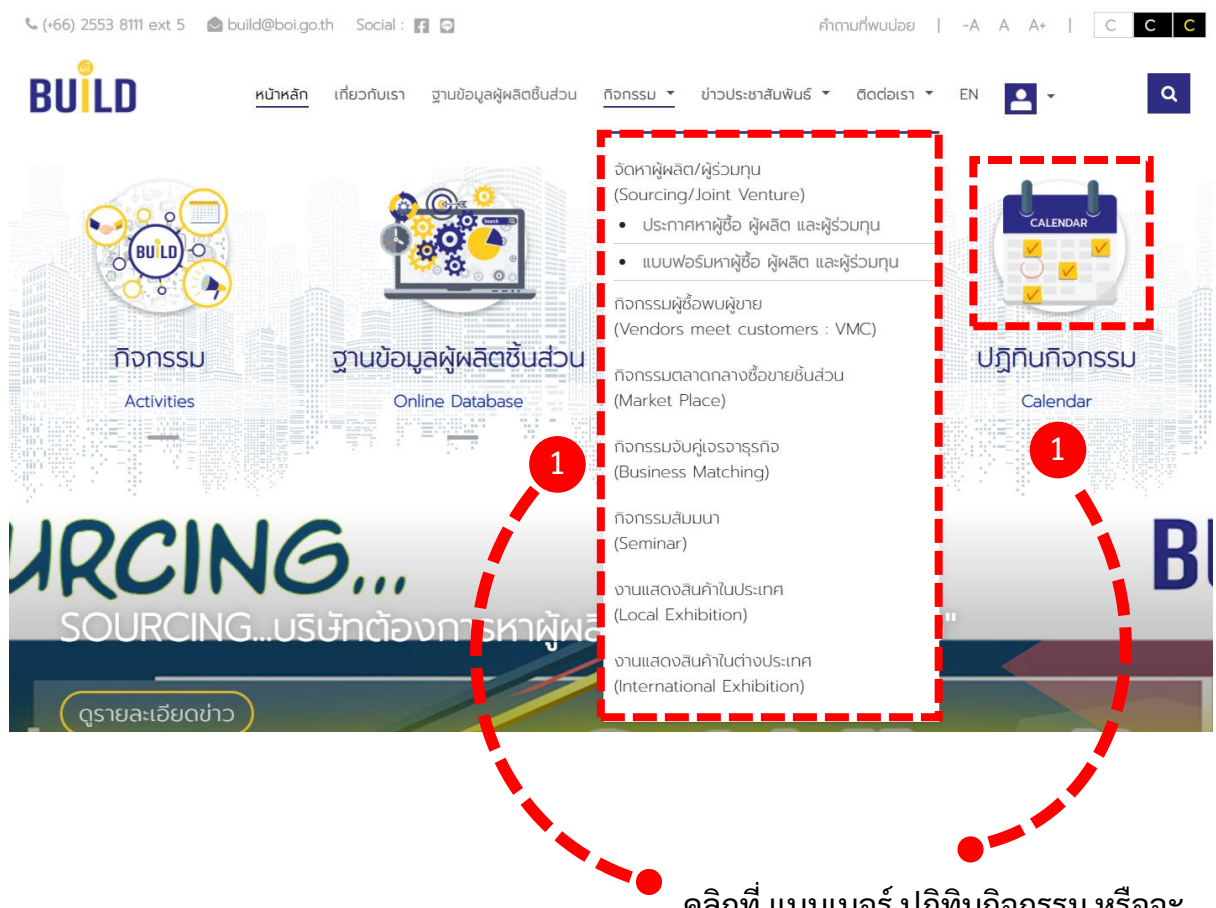

คลิกที่ แบนเนอร์ ปฏิทินกิจกรรม หรือจะ คลิกที่เมนู กิจกรรม >> แล้วเลือกกิจกรรม ต่างๆ ที่สนใจ เข้าร่วม

### งานแสดงสินค้าในต่างประเทศ (International Exhibition)

หน้าหลัก / ปฏิทินกิจกรรม / งานแสดงสินค้าในต่างประเทศ (International Exhibition)

#### กิจกรรมล่าสุด

2 วันจัดกิจกรรม : 20 กุมภาพันธ์ 2563 - 14 กุมภาพันธ์ 2563 เวลา : 00:00 - 00:00 ขอเชิญผู้ประกอบการเข้าร่วมออกบูธในงาน Medical 2020

9 ณ นครโอซากา ประเทศญี่ป่น

2563 วันลงทะเบียน : 1 เมษายน 2562 - 30 เมษายน 2563

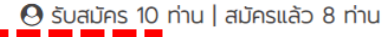

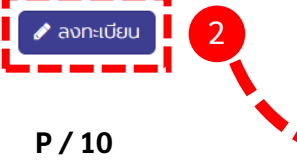

กิจกรรมที่สามารถเข้าร่วมได้ จะมีปุ่ม ลงทะเบียนแสดงให้ เห็น ดังภาพ คลิกปุ่ม ลงทะเบียน

สิ่งที่ต้องสังเกตุคือ จำนวนที่ ้รับสมัคร และจำนวนที่มีการ สมัครไปแล้ว

 $*$ \*หมายเหต $*$ สมาชิกเทา่ นนั้ ถึงจะสามารถ ลงทะเบียนได้

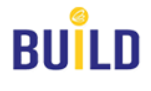

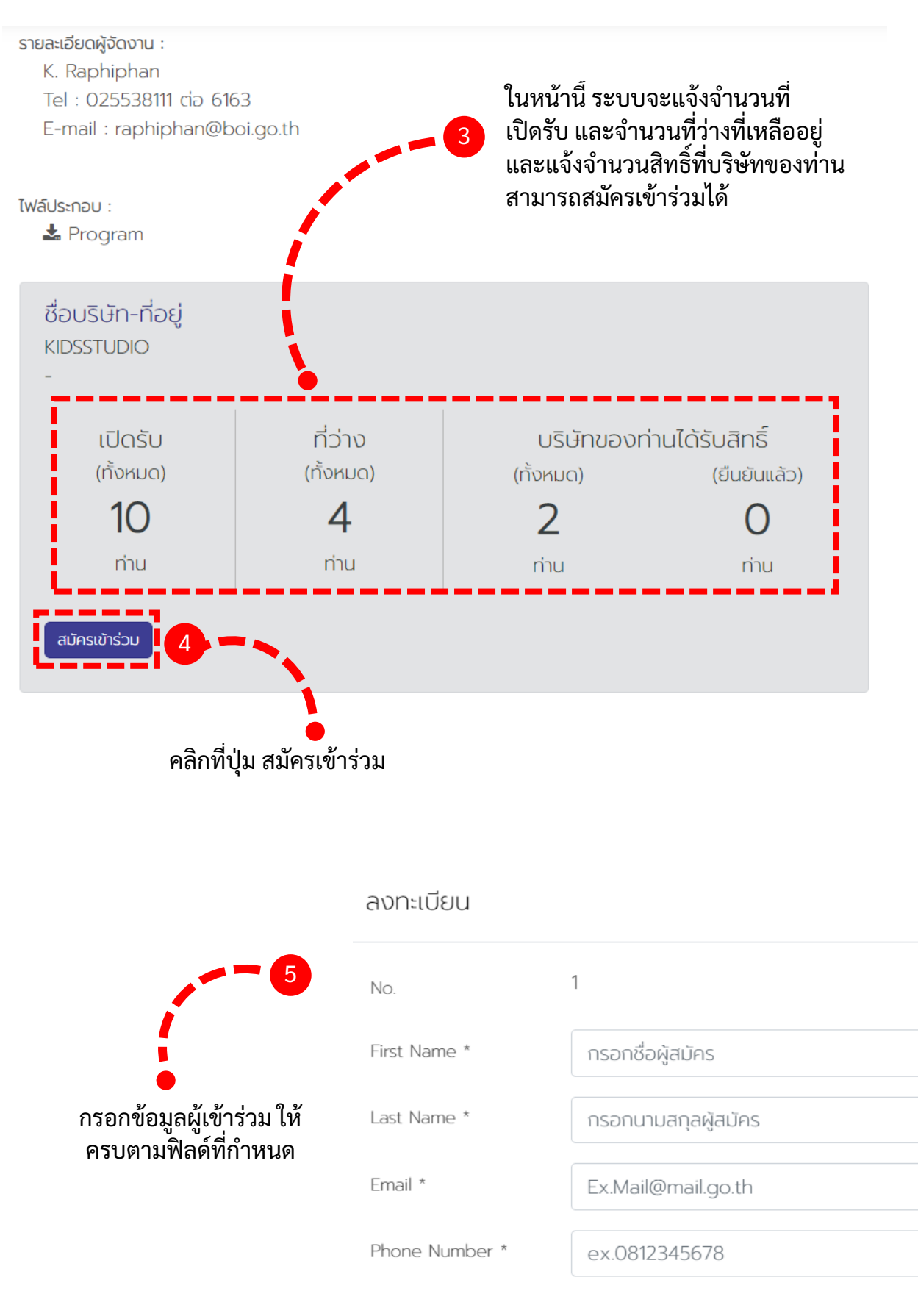

 $\times$ 

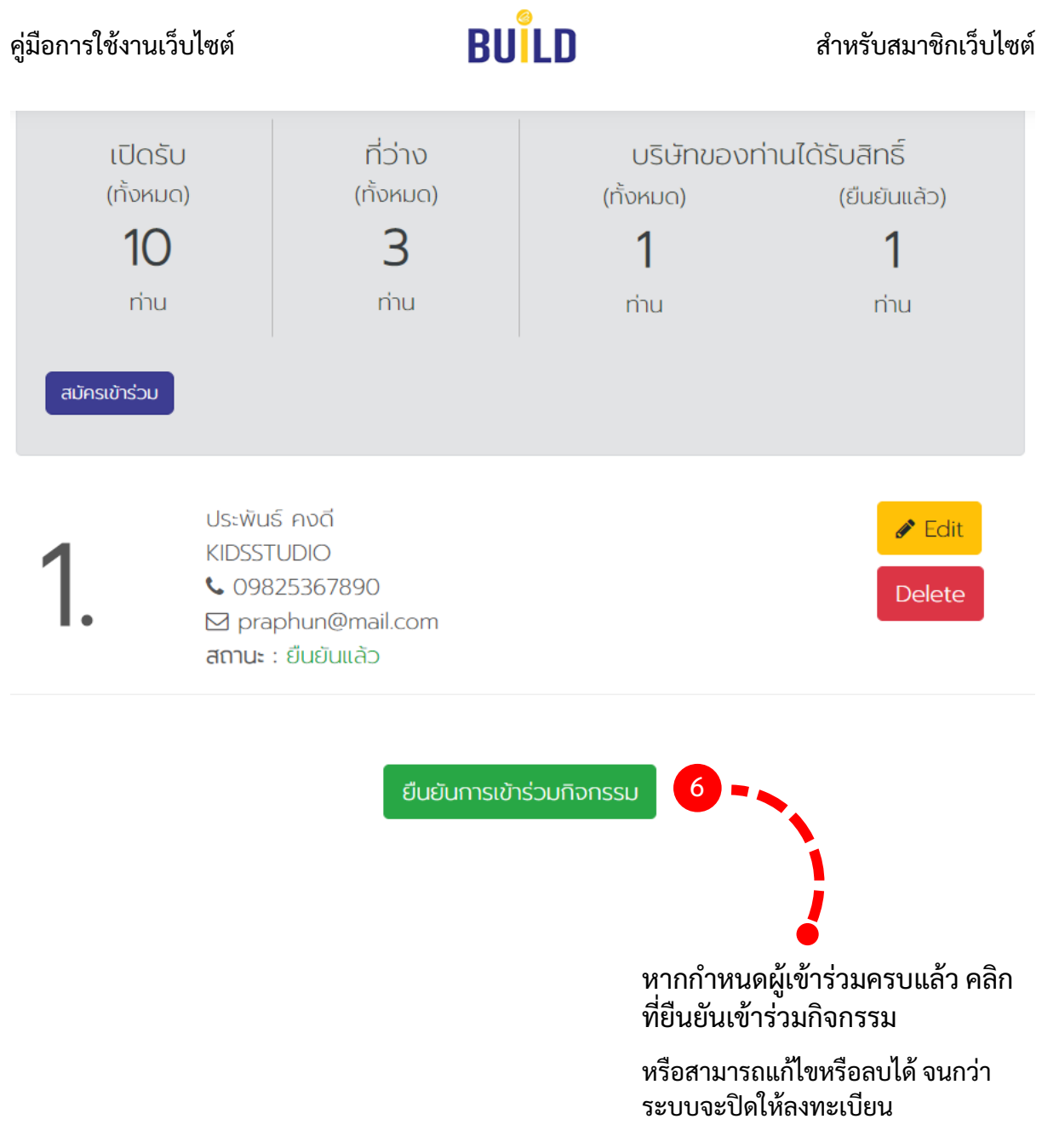

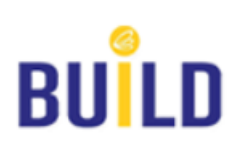

 $\sim$  10  $\sim$  10  $\sim$  10  $\sim$  10  $\sim$  10  $\sim$  10  $\sim$  10

กองพัฒนาและเชื่อมโยงการลงทุน เลขที่ 555 ถนนวิภาวดีรังสิต แขวงจตุจักร เขตจตุจักร กรุงเทพมหานคร 10900

> โทร : (+66) 2553 8111 ext 5 อีเมล : build@boi.go.th